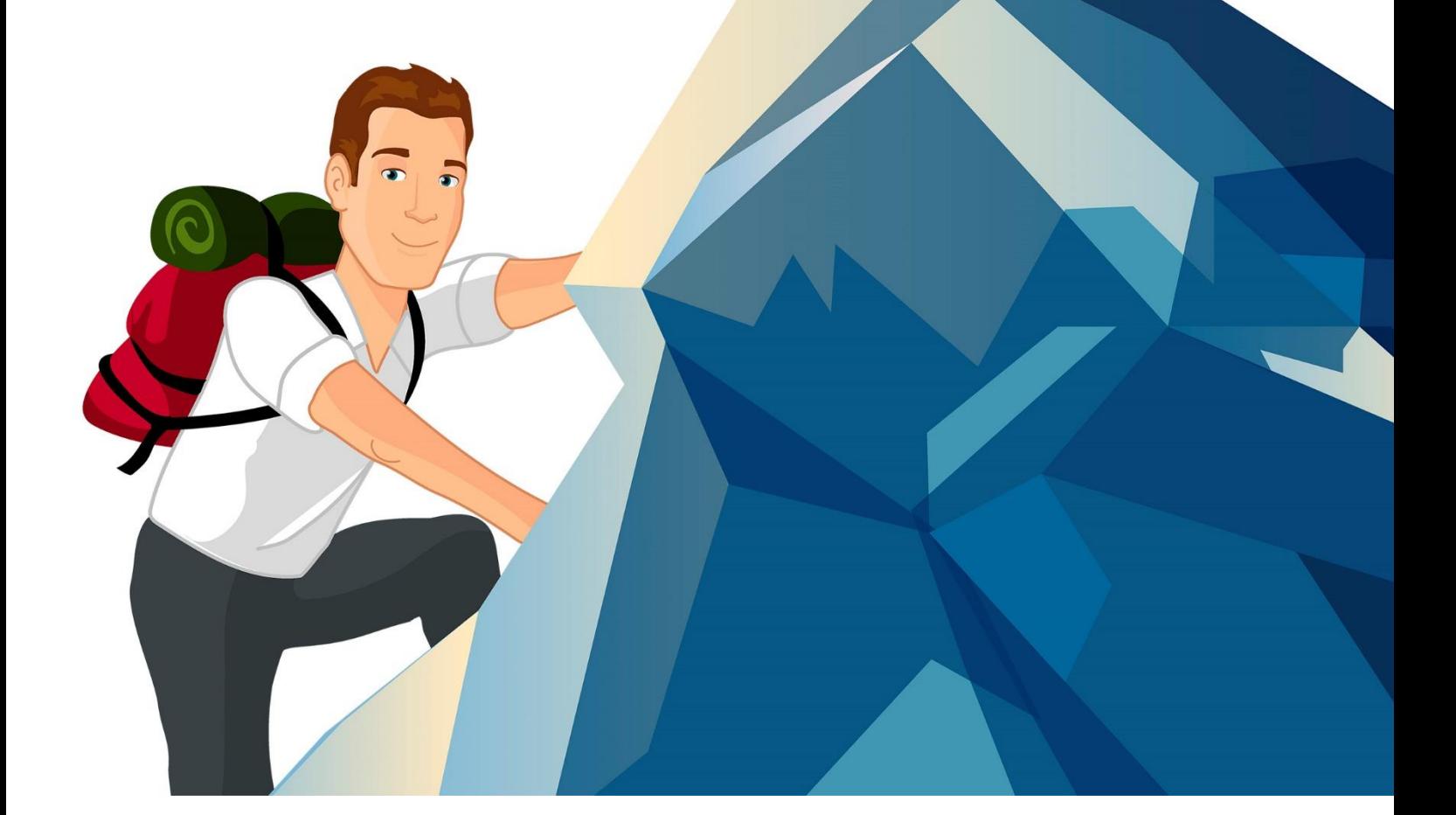

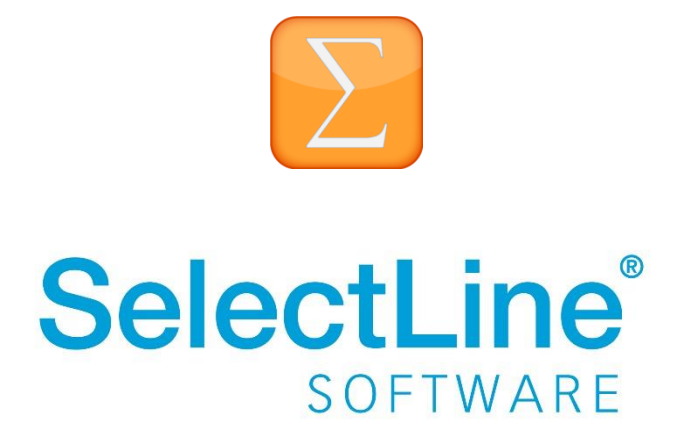

Copyright © 2020, SelectLine® Software GmbH

Alle Rechte vorbehalten!

## **Inhaltsverzeichnis**

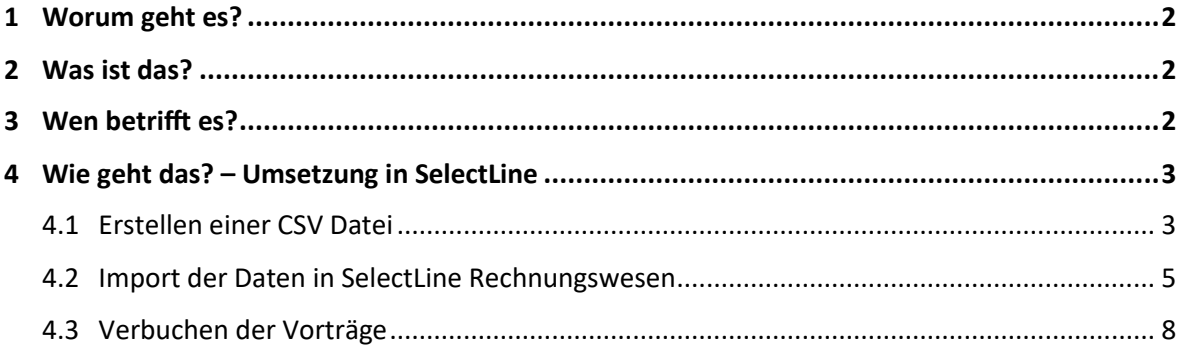

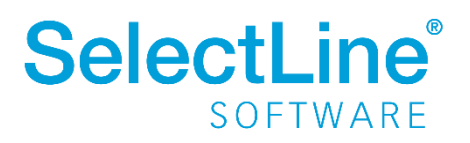

## <span id="page-2-0"></span>**1 Worum geht es?**

In SelectLine Rechnungswesen können OPs aus einer Fremdsoftware über den Importassistenten eingelesen werden.

## <span id="page-2-1"></span>**2 Was ist das?**

Der Importassistent erleichtert es Ihnen, Daten in das SelectLine Rechnungswesen zu übernehmen. Manuelles Vortragen bzw. Eintragen der Werte ist nicht nötig. Somit sparen Sie Zeit bei der Einrichtung des Programms.

## <span id="page-2-2"></span>**3 Wen betrifft es?**

Die Möglichkeit des OP-Imports nutzen die **Fachhändler** oder **IT-Beauftragten**. Die **Mitarbeiter der Buchhaltung** verbuchen die OPs im Anschluss.

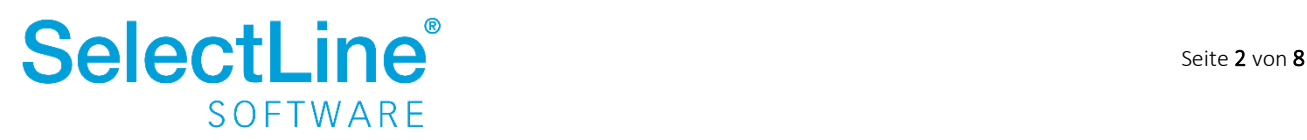

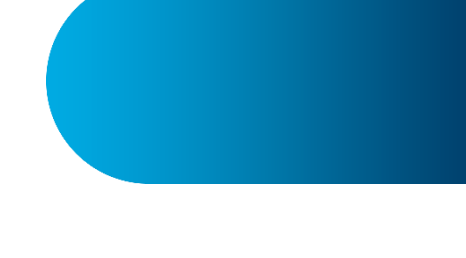

## <span id="page-3-0"></span>**4 Wie geht das? – Umsetzung in SelectLine**

Mit einer CSV-Datei werden die Daten aus der Fremdsoftware in das Rechnungswesen übertragen.

#### <span id="page-3-1"></span>**4.1 Erstellen einer CSV Datei**

Die zu importierenden offenen Posten werden in die Tabelle "OPOS" im SelectLine Rechnungswesen eingelesen. Deshalb muss die CSV-Datei den gleichen Aufbau wie diese Tabelle haben. Folgende Felder sind in der Tabelle enthalten:

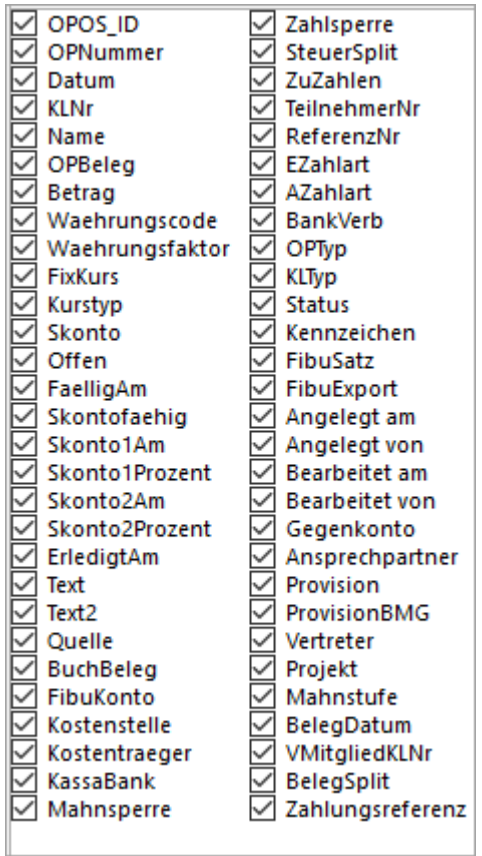

Folgende Felder davon müssen vorhanden sein:

• Datum

Das Rechnungsdatum der OPs muss vor dem aktuellen (ersten) Buchungszeitraum liegen. Das Feld muss gefüllt sein.

• Betrag

Der Betrag muss gleich dem offenen und zu zahlenden Betrag sein. Teilgezahlte OPs werden später verrechnet. Das Feld muss gefüllt sein.

• Quelle

Hier muss ein "M" eingefügt werden. Dies führt dazu, dass der Eintrag auch als OP erscheint. Das Feld muss gefüllt sein.

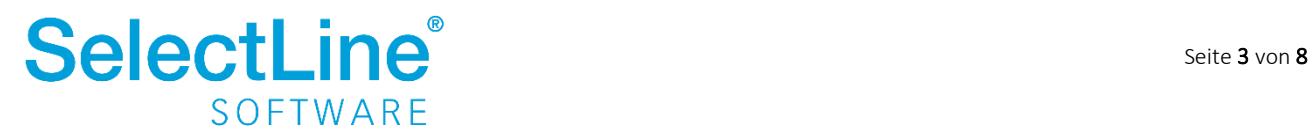

- KLNr Das ist die Kundennummer bzw. die Lieferantennummer. Das Feld muss gefüllt sein.
- OPNummer Wird beim Import automatisch hochgezählt. Achten Sie darauf, dass die Nummer nicht mit 0 beginnt. Das Feld muss gefüllt sein.
- Name Hier tragen Sie den Namen der Firma ein.
- Waehrungsfaktor Hier wird die Währung des offenen Posten eingetragen. Das Feld muss gefüllt sein.
- Offen In diesem Feld steht der offene Betrag. Das Feld muss gefüllt sein.
- FaelligAm Das Fälligkeitsdatum des offenen Posten wird hier eingetragen. Das Feld muss gefüllt sein.
- FibuKonto Das Fibukonto ist das Personenkonto. Das Feld muss gefüllt sein.
- SteuerSplit Hier steht die Angabe zum Steuersatz der Rechnung. Das Feld muss gefüllt sein.
- ZuZahlen In diesem Feld steht der noch zu zahlende Betrag. Das Feld muss gefüllt sein.
- EZahlart Als Standardwert sollte "WE" vergeben werden. Dieser Wert ist relevant für den automatischen Zahlungsverkehr.
- AZahlart Als Standardwert sollte "G" vergeben werden. Dieser Wert ist relevant für den automatischen Zahlungsverkehr.
- BankVerb
- OPTyp

Das Feld muss gefüllt sein. Je nach Typ, tragen Sie folgendes ein:

- $\circ$  1 = Debitor Rechnung
- $\circ$  2 = Debitor Gutschrift
- o 3 = Debitor Zahlungsausgang
- $\circ$  4 = Debitor Zahlungseingang
- $\circ$  5 = Kreditor Rechnung

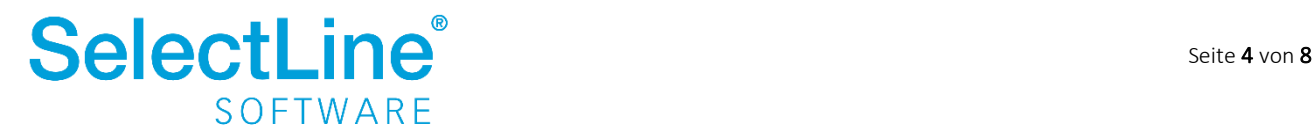

- $\circ$  6 = Kreditor Gutschrift
- $\circ$  7 = Kreditor Zahlungsausgang
- $\circ$  8 = Kreditor Zahlungseingang
- KLTyp

Das Feld muss gefüllt sein. Hier gibt es folgende Möglichkeiten der Eintragung:

- $\circ$  K = Kunde
- $O<sub>L</sub> = Lieferant$
- Status

Das Feld muss gefüllt sein. Hier tragen Sie eine "O" für offene Posten ein. Ohne dieses Feld erscheinen die OPs nicht in der OP-Verwaltung.

• BelegDatum

Hier steht das Rechnungsdatum. Das Feld muss gefüllt sein.

Befüllen Sie die Felder mit den entsprechenden Daten und speichern Sie die Datei im Format "CSV".

In unserem Support liegt eine Beispieldatei vor. Diese können Sie telefonisch oder schriftlich dort abfordern. Einen kleinen Auszug aus der Tabelle sehen Sie hier:

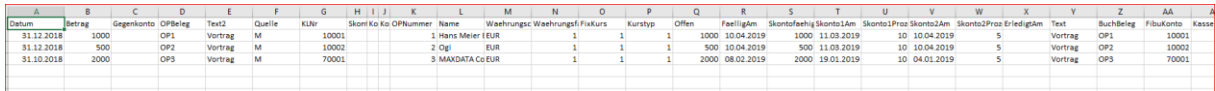

### <span id="page-5-0"></span>**4.2 Import der Daten in SelectLine Rechnungswesen**

Über *Schnittstellen/Import* gelangen Sie zum Importassistenten.

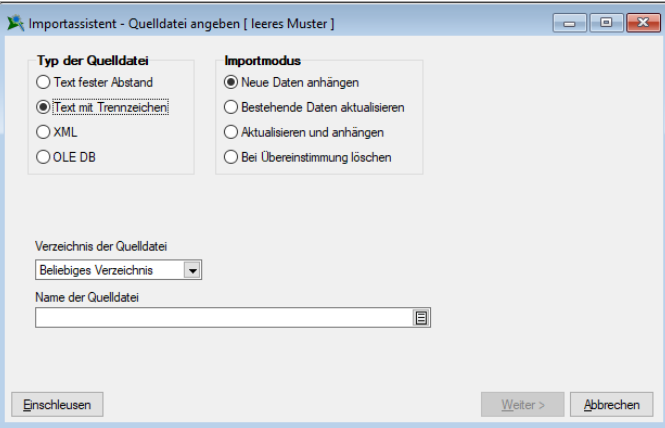

- *Typ der Quelldatei* Wählen Sie hier den Punkt "Text mit Trennzeichen"
- *Importmodus*

Sie wählen den Punkt "Neue Datei anhängen". So werden bestehende Daten in der Tabelle nicht entfernt.

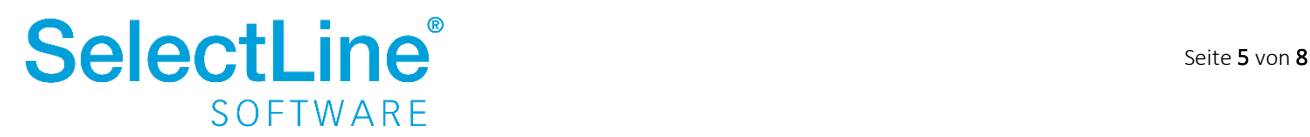

• *Verzeichnis der Quelldatei*

Sie geben an, wo die zu importierende Datei gespeichert wurde. Bei der Auswahl der Quelldatei, gelangen Sie so gleich in das angegebene Verzeichnis auf Ihrem PC. Sie können wählen zwischen

- o Beliebiges Verzeichnis
- o Datenverzeichnis
- o Mandantenverzeichnis
- o Ordner "Eigene Dateien"
- *Name der Quelldatei*

Hier hinterlegen Sie den Pfad wo die Quelldatei zu finden ist.

Klicken Sie dann auf <u>Weiter>Jum zum nächsten Dialog zu gelangen</u>.

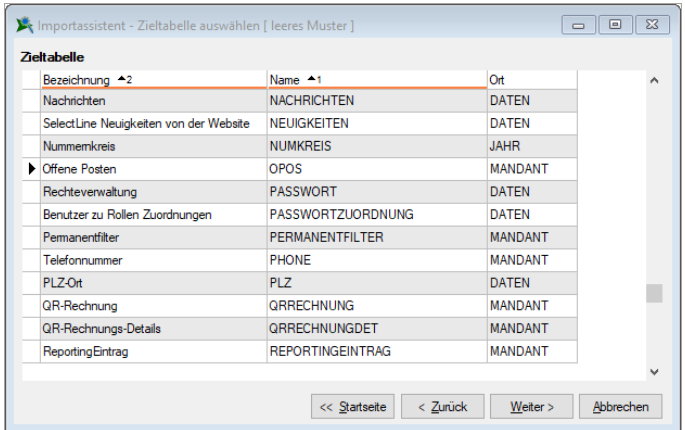

Hier wählen Sie die Tabelle "Offene Posten" (OPOS) indem Sie diese markieren.

Klicken Sie dann auf **Weiter>** um zum nächsten Dialog zu gelangen.

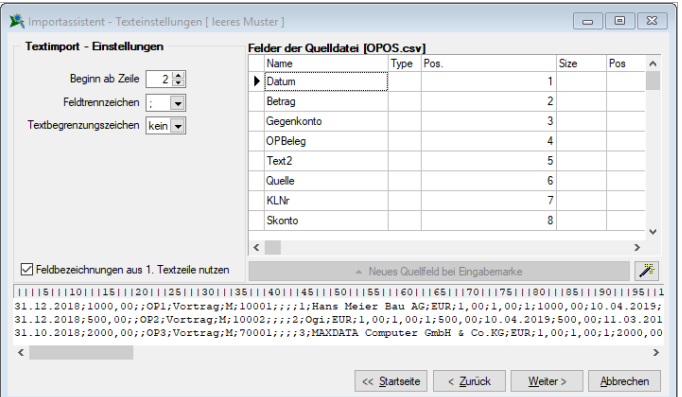

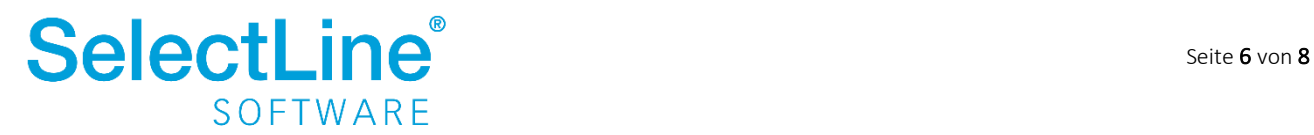

- *Textimport-Einstellungen*
	- $\circ$  Den "Beginn ab Zeile" legen Sie auf "2" fest, da die zu importierende Datei erst ab Zeile 2 Daten enthält. In Zeile 1 stehen die Feldnamen.
	- o Das "Feldtrennzeichen" legen Sie auf ";" fest. Die Zeichen in einer .csv-Datei sind durch ein Semikolon getrennt.
	- $\circ$  Als "Textbegrenzungszeichen" wird die Einstellung "keine" gewählt.
	- o Setzen Sie die Option "Feldbezeichnungen aus 1. Textzeile nutzen". So werden die Eintragungen aus dem Spaltenkopf übernommen.

Nachdem alle Einstellungen vorgenommen wurden, klicken Sie auf **. Alle Eintragungen aus dem** Spaltenkopf der zu importierenden Datei werden in das Feld "Name" übernommen.

Klicken Sie dann auf  $\frac{W_{\text{either}}}{\sqrt{W_{\text{either}}}}$ um zum nächsten Dialog zu gelangen.

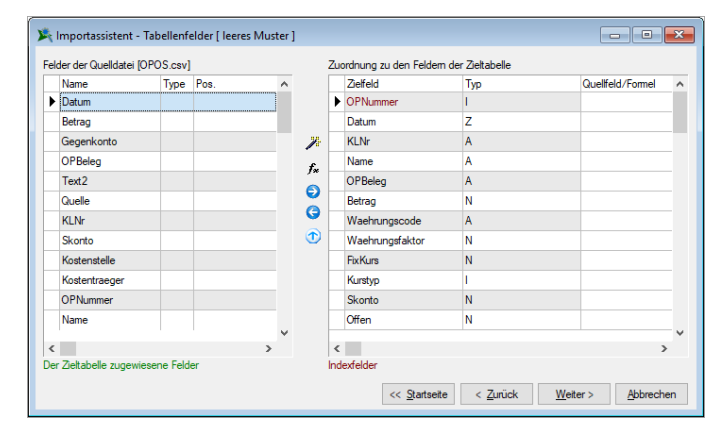

Auf der linken Seite werden die Felder der Quelldatei angezeigt und auf der rechten Seite die Felder

der Zieltabelle. Über **verliebten Sie die Felder zu.** 

Bestätigen Sie die folgende Meldung mit "Ja".

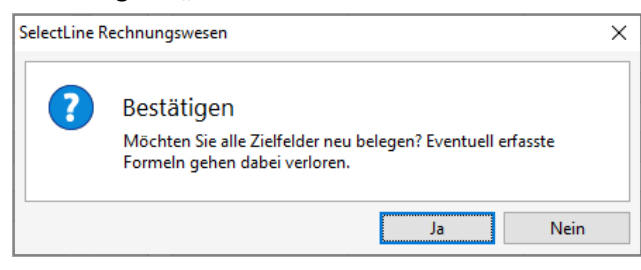

Die zugeordneten Felder der Quelldatei auf der linken Seite werden dann "grün" dargestellt. Das heißt, sie wurden der Zieltabelle zugeordnet. Auf der rechten Seite werden die Felder in die Spalte "Quellfeld/Formel" eingetragen.

Klicken Sie dann auf  $\frac{W^{e}}{e^{W}}$ um zum nächsten Dialog zu gelangen.

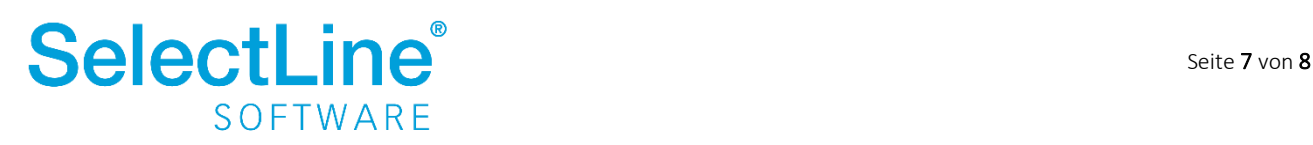

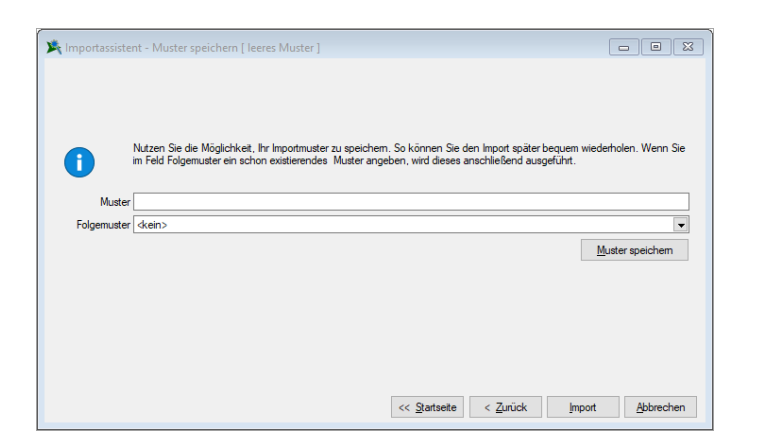

Hier haben Sie die Möglichkeit, Ihr Importmuster zu speichern.

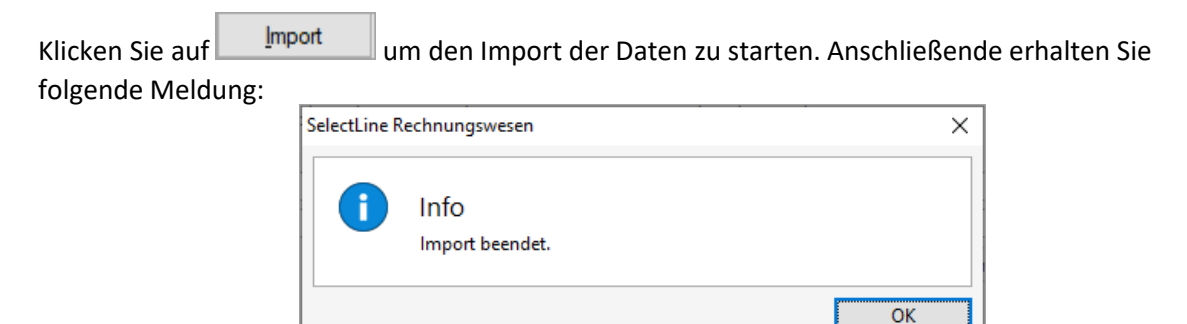

Bestätigen Sie die Meldung mit **. Um die Staats** Danach beenden Sie den Import.

#### <span id="page-8-0"></span>**4.3 Verbuchen der Vorträge**

Um die importierten Daten zu verbuchen, gehen Sie auf *Offene Posten/Offene Posten – Vortrag.*

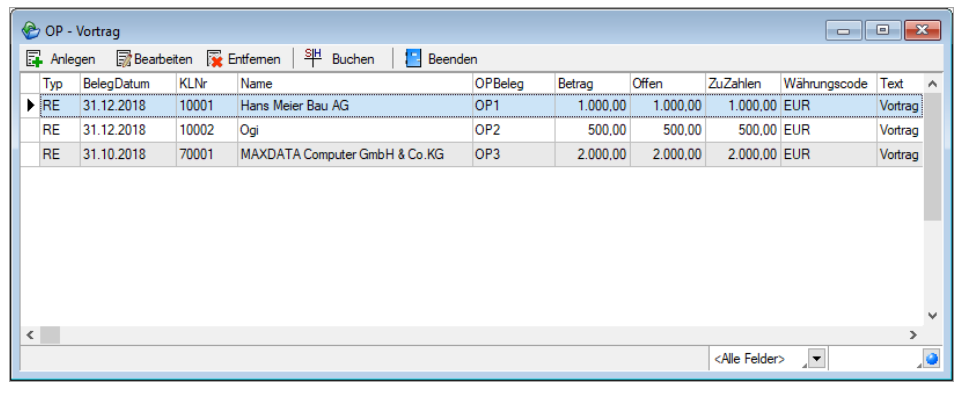

In dem Dialog sehen Sie die importierten Daten aus der .CSV-Datei. Über <sup>94</sup> Buchen werden die OP-Vorträge verbucht und sind dann auch auf den FIBU-Konten zu sehen.

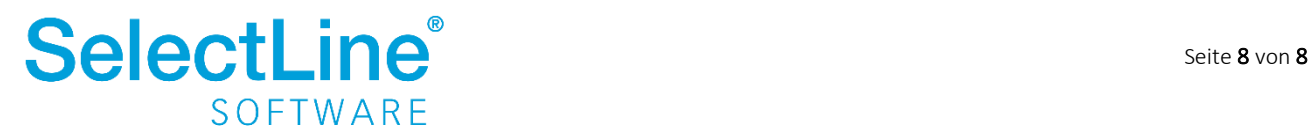